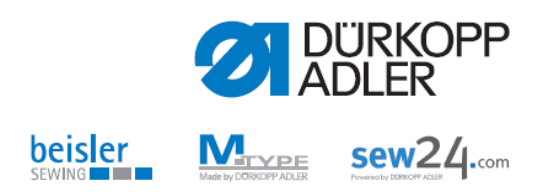

**DongleCopy**

**Operating instructions**

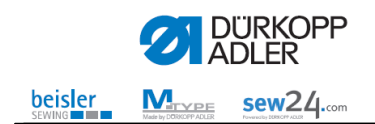

All rights reserved. Property of Dürkopp Adler AG and protected by copyright. Any reuse of these contents, including extracts, is prohibited without the prior written approval of Dürkopp Adler AG. Copyright © Dürkopp Adler AG 2013

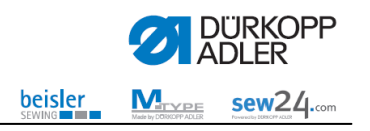

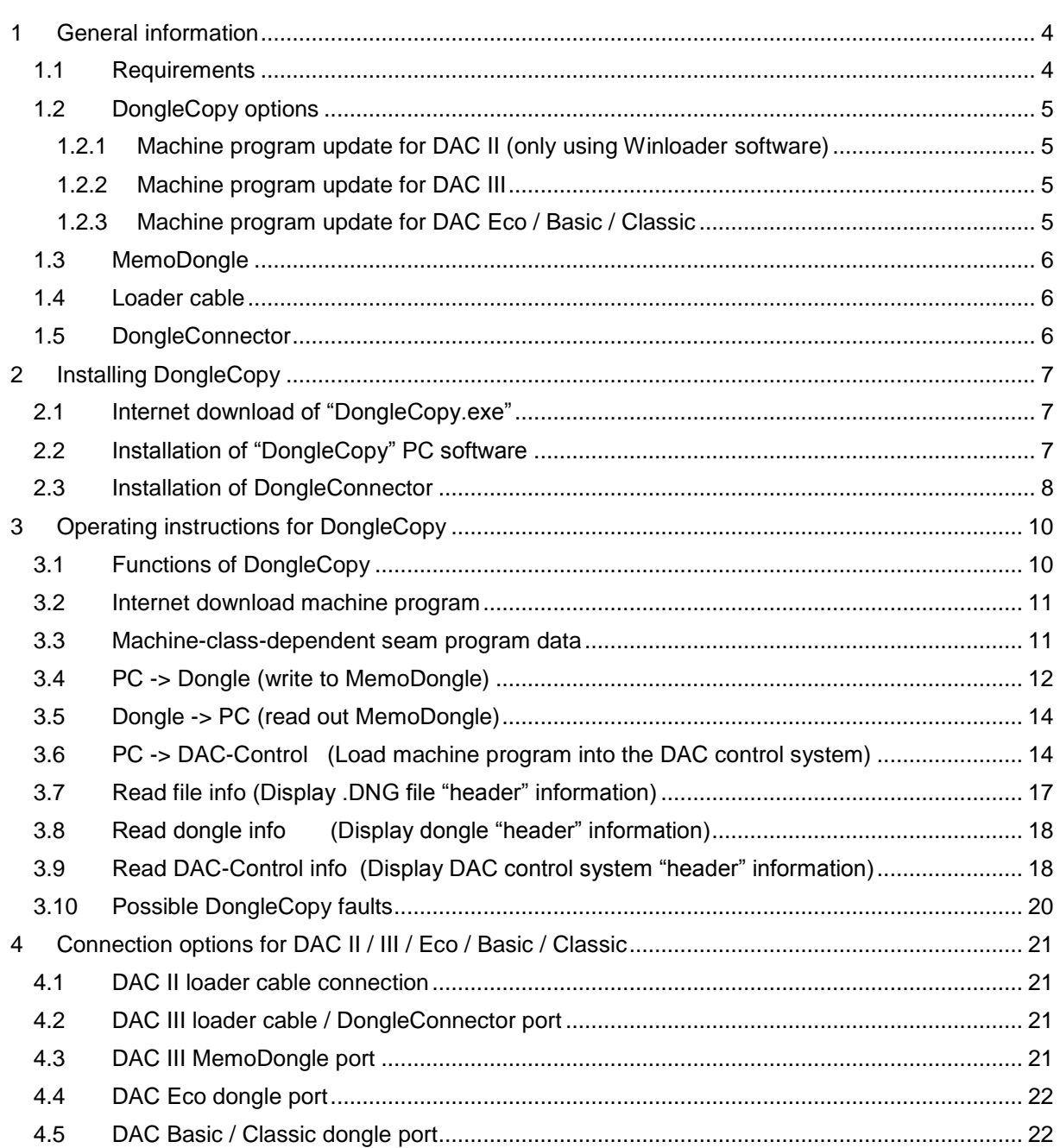

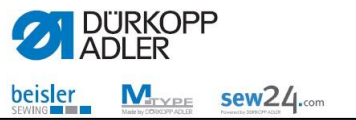

# <span id="page-3-0"></span>**1 General information**

All machines equipped with a control system in the DAC family are in a position to update machine software using a loader cable / DongleConnector or MemoDongle.

The DongleCopy PC software is a user-friendly program which can be used to read out or write on machine software and data (free contours) from the memo dongle storage media.

Furthermore, the DACIII can be written directly using a loader cable / DongleConnector.

# <span id="page-3-1"></span>**1.1 Requirements**

Your system needs to meet the following minimum requirements to be able to work with the DongleCopy PC software:

- Pentium 200 MHz or higher
- Windows XP or later, 32- or 64-bit Windows system
- One free serial COM port or the USB DongleConnector

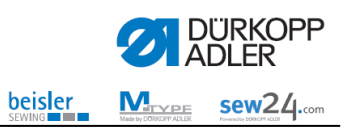

# <span id="page-4-0"></span>**1.2 DongleCopy options**

<span id="page-4-1"></span>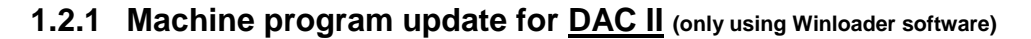

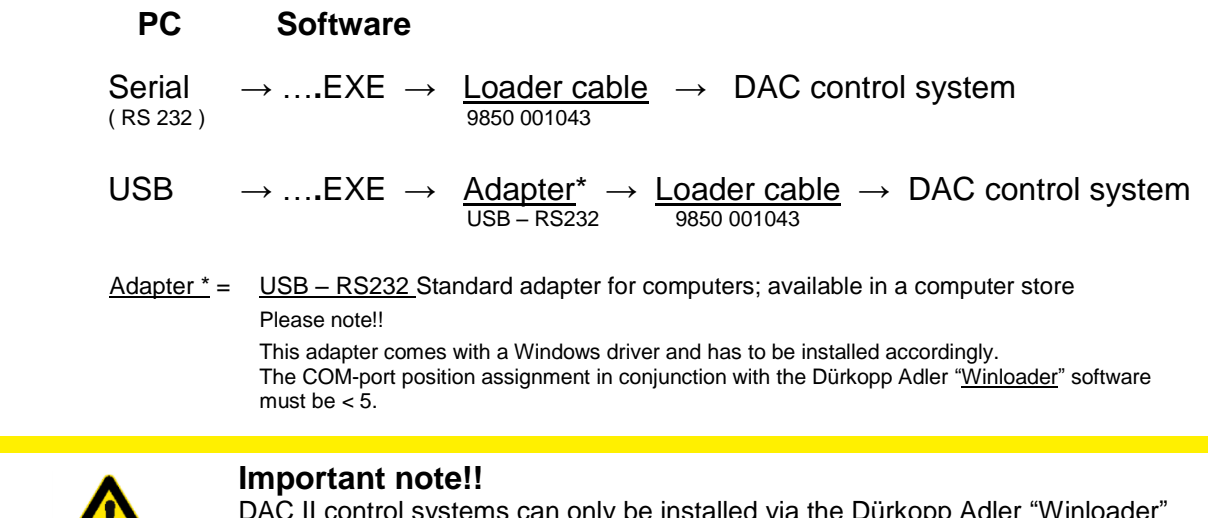

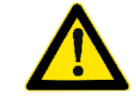

DAC II control systems can only be installed via the Dürkopp Adler "Winloader" software contained in …**.**EXE. Installation is not possible using the DongleConnector and DongleCopy.

# <span id="page-4-2"></span>**1.2.2 Machine program update for DAC III**

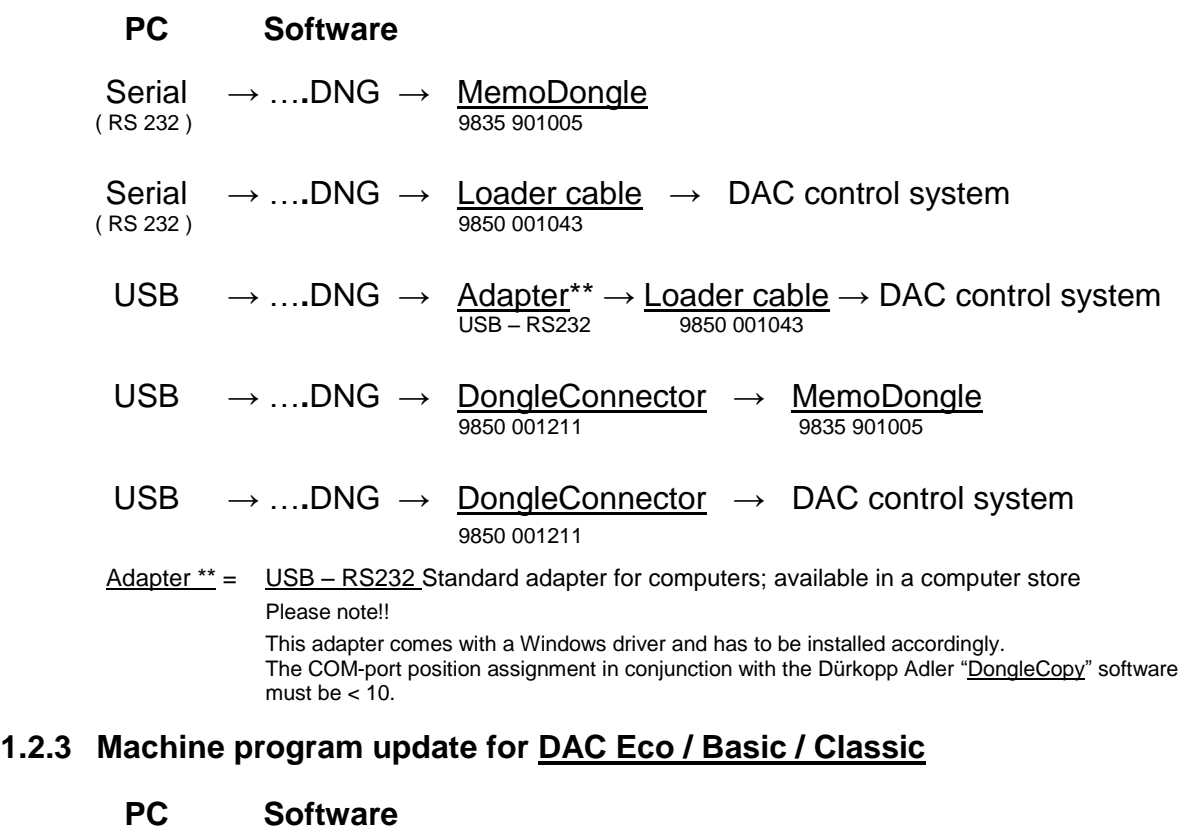

<span id="page-4-3"></span>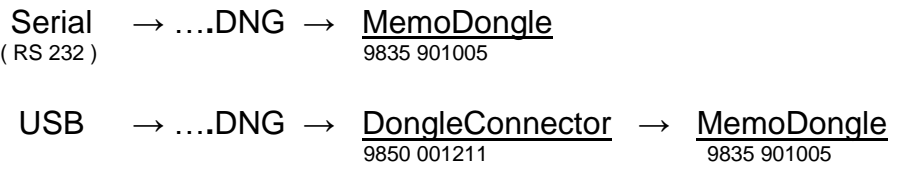

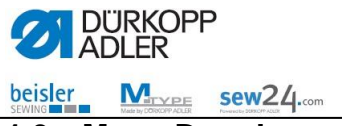

# <span id="page-5-0"></span>**1.3 MemoDongle**

The MemoDongle is a serial 1MB storage unit and contains a so-called Flash memory, which can retain information without using batteries. It is read out or written to via the serial RS232 port on the computer or via the DongleConnector.

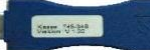

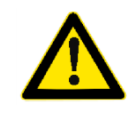

#### **Important note!!**

The MemoDongle is not a storage unit that is freely available commercially. It can be obtained at **DÜRKOPP-ADLER AG** using the material number **9835 901005** .

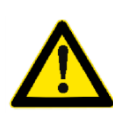

#### **Important note!!**

The installation of drivers is not required for the MemoDongle. All COM ports on the computer are searched for automatically.

A DongleConnector (9850 001211) is required for PCs without a serial interface (see following chapter).

## <span id="page-5-1"></span>**1.4 Loader cable**

The loader cable (9850 001043) is a device that can be connected to a 9-pin serial RS 232 interface. It is used for directly transferring machine software to the control systems, such as DACII or DACIII.

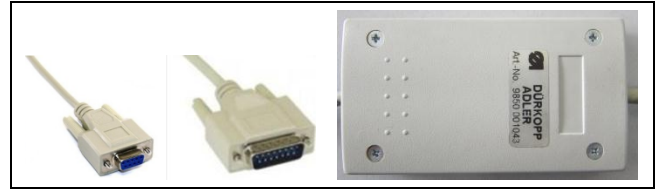

9850 001043

## <span id="page-5-2"></span>**1.5 DongleConnector**

The DongleConnector (9850 001211) is a device that can be connected to a USB interface. On the hand, you have a 9-pin serial FPI interface (not an RS 232 interface!) which can be used for writing to the MemoDongle. Furthermore, you have yet another interface (RS 422) for writing directly to control systems such as the DACIII.

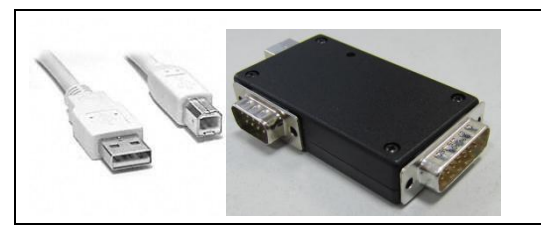

9850 001211

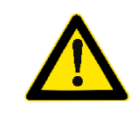

#### **Important note!!**

Drivers have to be installed for the DongleConnector. These are already available in the DongleCopy program. If you need to install the drivers manually, they can be found in the "Driver" subfolder in the DongleCopy program.

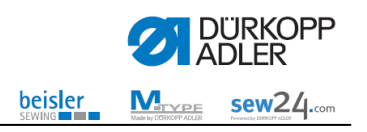

# <span id="page-6-0"></span>**2 Installing DongleCopy**

## <span id="page-6-1"></span>**2.1 Internet download of "DongleCopy.exe"**

The required files must be available beforehand in a folder on the computer.

- Select our homepage at https://software.duerkopp-adler.com/pc-programms.html Click on the "DongleCopy ....." button
	- Dongle Copy V3.33 Best.-Nr.: DNGCOPY V setupDongleCopyV3\_33  $(1.19 \text{ MB})$ Bitte wählen Sie eine der Optic \* Pflichtfelde Auf den Merkzettel
- Select the setup file for downloading
- Click on the "Download" button
- Click on the "Einkauf abschließen" (Complete purchase) button

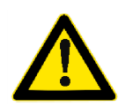

#### **Important note!!**

For the download, you need to register on our homepage at [https://software.duerkopp-adler.com.](https://software.duerkopp-adler.com/) Registration and downloading the software are free of charge.

# <span id="page-6-2"></span>**2.2 Installation of "DongleCopy" PC software**

- You can start the installation program by double clicking on the "SetupDACDongleCopy.exe" file.
- Choose one of the languages available.
- Confirm using the "Weiter" (Next) button to continue with the setup.
- In order to install the software, you need to accept the terms of the license agreement.
- Confirm the installation directory using the "Weiter" (Next) button.
	- $\circ$  In case a different installation directory name is required (e.g. if a new version is to be installed), then click on "Durchsuchen" (Search) and enter the new directory name.
	- o If the storage location is to be changed (not recommended), then search for the required target folder from the folder list, or create a new folder at the required location.
	- o Confirm your entry by using the "OK" button.
	- If the directory name does not exist, a query is made as to whether a name should be created. Confirm with "JA" (YES).
- Confirm the program directory using the "Weiter" (Next) button.
	- $\circ$  If there are several versions of DongleCopy, it is recommended that a different name for the program directory be given for each version, e.g. "DongleCopy 3.3".
- Should you want to create a desktop symbol, please select the "Desktop-Symbol erstellen" (Create desktop symbol) box and confirm using the "Weiter" (Next) button.
- The installation is executed by confirming the installation configuration using the "Installieren" (Install) button.
- The installation takes about one minute. Confirm the software installation using the "Fertigstellen" (Finish) button.

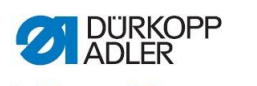

beisler  $M_{\text{Prove}}$  sew24.com

# <span id="page-7-0"></span>**2.3 Installation of DongleConnector**

- The "DongleCopy" software (version 3.46 or later) must be installed on your computer for the installation of DongleConnector (see previous chapter).
- Connect the DongleConnector USB cable with a USB interface on your PC.
- You can allow the Windows operating system to perform an automatic search for the driver on your computer. This process can take several minutes.
- As an alternative, you can specify the path for the driver directly.
	- o Select "Nein, diesmal nicht" (No, not this time) for the search on the Windows update website and confirm using the "Next" button.

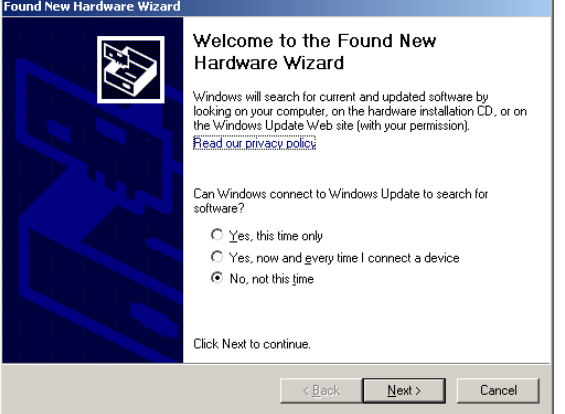

 $\circ$  For direct path specification, select "Install from a list or specific location" and confirm this using the "Next" button (recommended); for automatic installation, select "Install the software automatically".

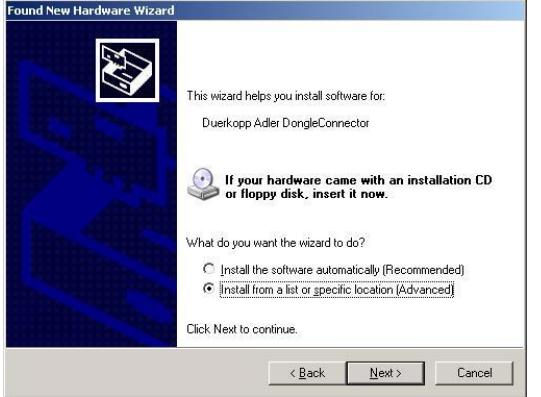

 $\circ$  Select "Include this location in the search" and specify the path where you installed the DongleCopy program.

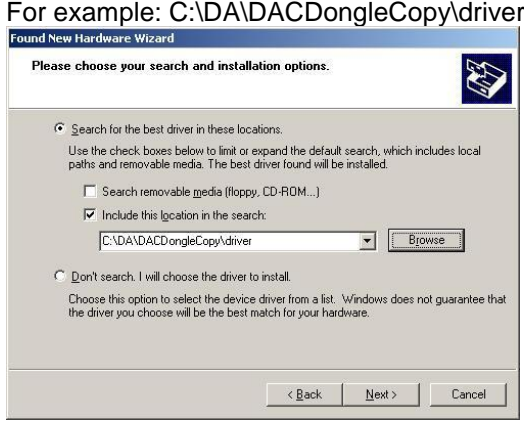

o Confirm using the "Next" button.

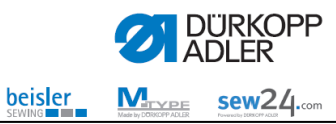

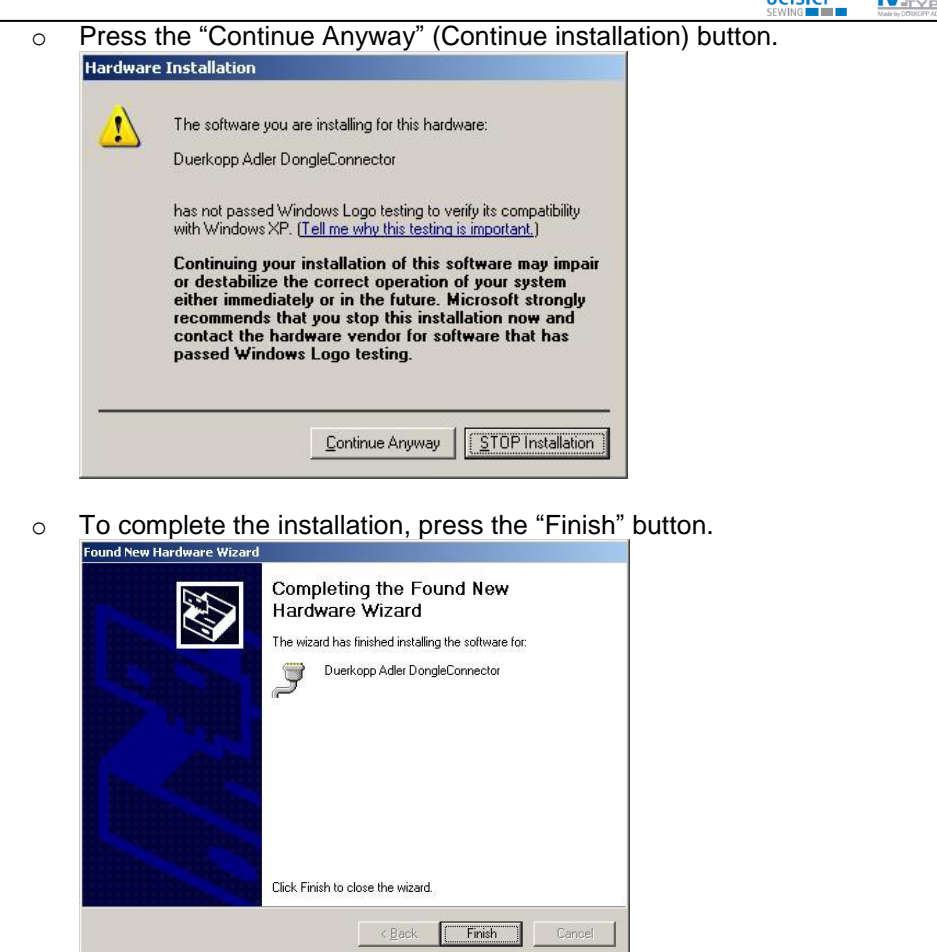

 After installing the driver successfully, you can now use the DongleConnector with the DongleCopy software.

You can use Device-Manager to check whether the DongleConnector was correctly detected and whether the COM port meets the requirements for use with DongleCopy. (COM port  $<$  10).

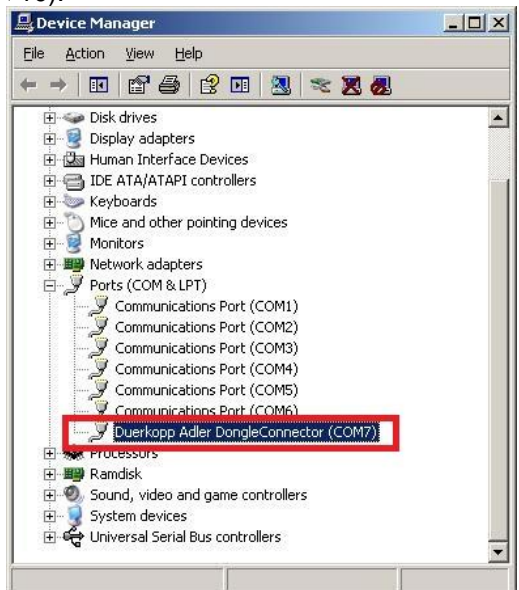

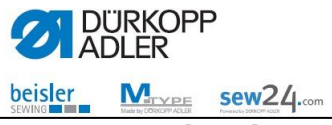

# <span id="page-9-0"></span>**3 Operating instructions for DongleCopy**

# <span id="page-9-1"></span>**3.1 Functions of DongleCopy**

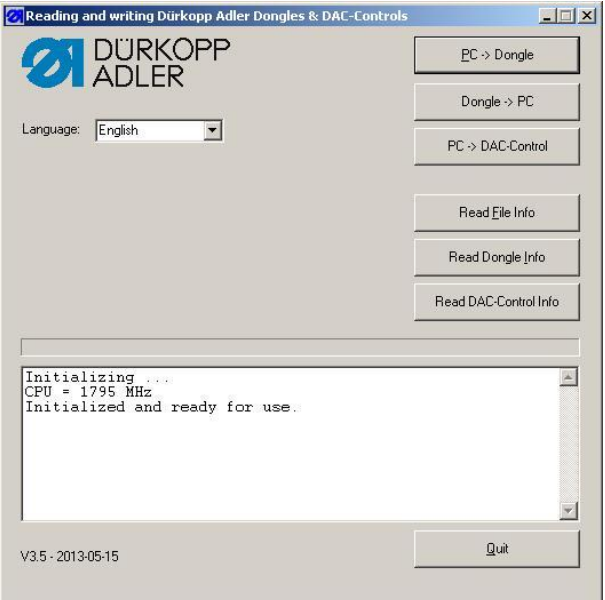

• PC -> Dongle **For saving operating programs and data on a** MemoDongle **Dongle -> PC** For loading operating programs and data from the machine control system (depending on DAC control system) **PC -> DAC-Control** For loading operating programs into the DAC control system using the loader cable/DongleConnector **Read File info** For reading out the "header" information of a .DNG file saved on the PC **Read Dongle info** For reading out the "header" information from the MemoDongle **Read DAC-Control Info** For reading out the "header" information of the operating program in the control system **Language** Selection of language: German / English

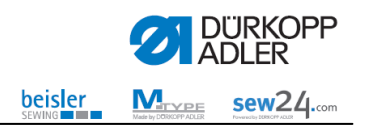

### <span id="page-10-0"></span>**3.2 Internet download machine program**

- Select our homepage at [https://software.duerkopp-adler.com](https://software.duerkopp-adler.com/)
- Select the desired language using appropriate country flag
- Click on the **"Maschinenprogramm"** (Machine program) category.
- Select the required machine class using the product filter.
- Click on the file for the required machine program (dongle), e.g. 510\_000\_A043\_140803.DNG
- The **"Dateidownload" (File download)** menu appears.

#### **Structure of the file name**

#### **510\_000\_A043\_ 140803.DNG**

File extension Creation date Software version, e.g. A 4.3 **Subclass** 

Machine class

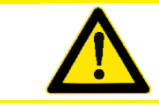

#### **Important note!!**

Only files with the .DNG extension can be read by the DongleCopy software.

- Click on the **"Download"** button
- Click on the **"Einkauf abschließen" (Complete purchase)** button
- Now you need to register to complete the purchase

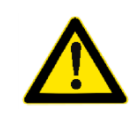

**Important note!!**

For the download, you need to register on our homepage at [https://software.duerkopp-adler.com](https://software.duerkopp-adler.com/)

Registration and downloading the software are free of charge.

### <span id="page-10-1"></span>**3.3 Machine-class-dependent seam program data**

Depending on the machine class, data backups or free contours can be created and saved by the seam programs.

- Creation of seam programs using DA PC software
- Creation of seam programs in the machine
- Backup of machine-class-dependent seam program data (programs / sequences)

#### e.g. **510\_ Riegel\_Spezial\_3.DNG**

The .DNG files can, for example, be sent by e-mail and loaded back into the respective machine class using MemoDongle / DongleConnector.

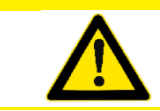

**Important note!!**

A MemoDongle can only save one .DNG file. Any previous content is deleted when data is saved on the MemoDongle.

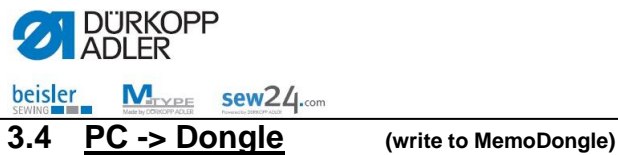

<span id="page-11-0"></span>The required files must be available beforehand in a folder on the computer.

- Start **"DongleCopy"** PC software.
- Click on the **"PC -> Dongle"** button.

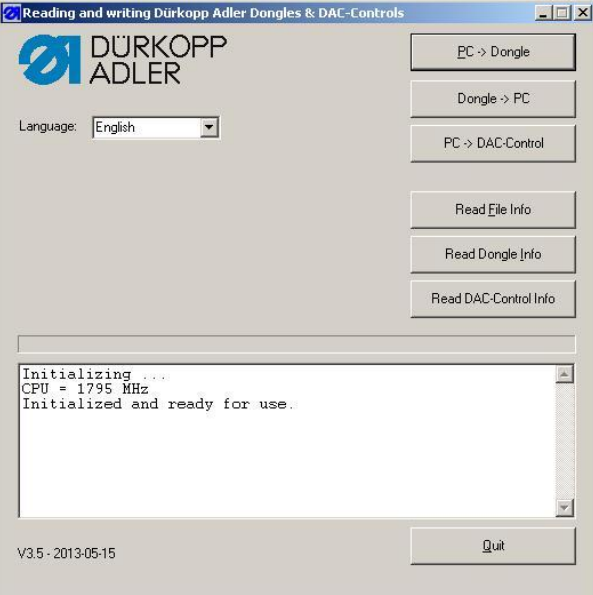

**Select the required .DNG file and then click on the "Open"** button.

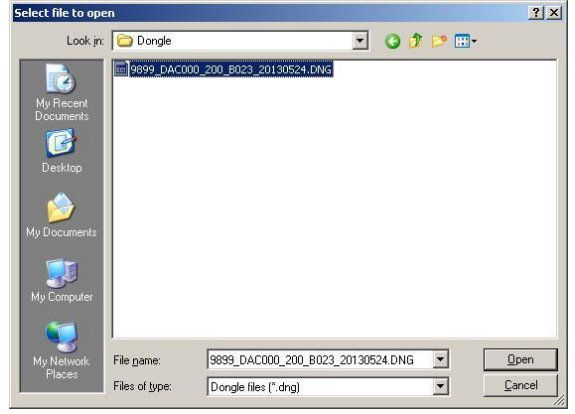

• Insert MemoDongle into the serial RS 232 interface for the PC or into the DongleConnector and confirm using the **"OK"** button.

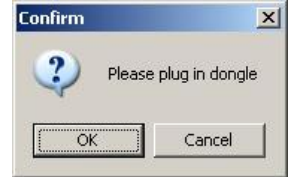

The program now searches through the serial interfaces of the PC.

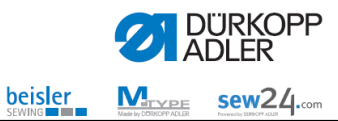

 If data is located on the MemoDongle, then its "header" information will be displayed. Click on the "OK" button to confirm.

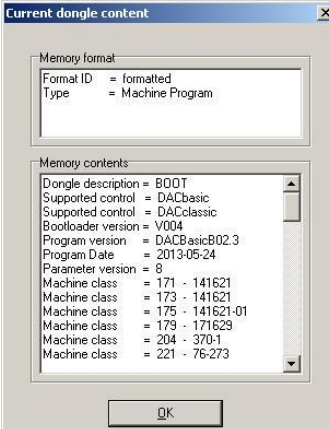

 If the data on the MemoDongle is able to be overwritten, confirm using the **"Yes"** button. If the data is not to be overwritten, the process can be cancelled by pressing the **"No"** button.

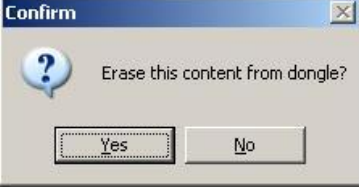

• If the MemoDongle was programmed successfully, then the message "Dongle is ready" appears. Confirm using the "OK" button.<br>Informations **xide** 

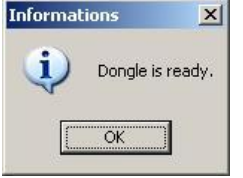

Programming the MemoDongle takes up to 20 minutes, depending on the size of the program.

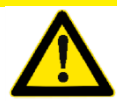

**Please note!!**

If the message "Do NOT use this dongle to boot a machine" appears, then the dongle must not be used for booting up the machine.

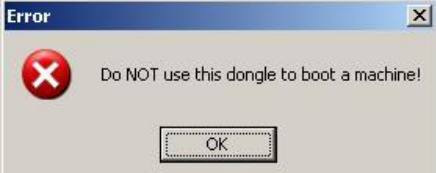

- To close the "DongleCopy" program, click on the **"Quit"** button.
- Remove the MemoDongle from the serial RS 232 interface of the PC or from the DongleConnector.

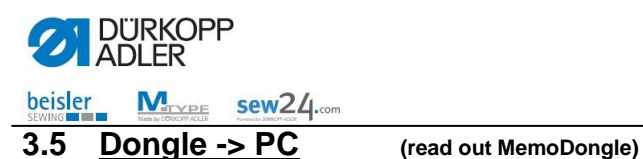

<span id="page-13-0"></span>All information saved on the MemoDongle, whether machine software or data, can be saved on the PC.

- Click on the **"Dongle -> PC"** button.
- Choose the target folder in which the file is to be saved, enter the required file name, and click on **"Save"**.
- Insert the MemoDongle into an RS 232 interface on the PC or into the DongleConnector. Click on the "OK" button to confirm.
- The machine searches through all COM ports for a MemoDongle.
- If a MemoDongle is found, then all information saved on the MemoDongle is saved as a file on the PC.

<span id="page-13-1"></span>**3.6 PC -> DAC-Control (Load machine program into the DAC control system)**

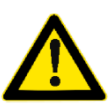

A different procedure is required depending on the machine class and the type of control panel.

Please refer to the installation and operating instructions for the relevant machine class for the correct procedure.

- Start **"DongleCopy"** PC software.
- Click on the **"PC -> DAC-Control"** button.

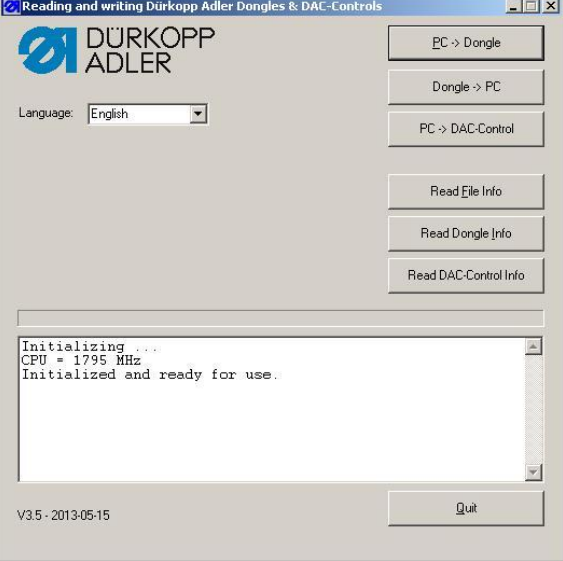

Select the required .DNG file and then click on the **"Open"** button

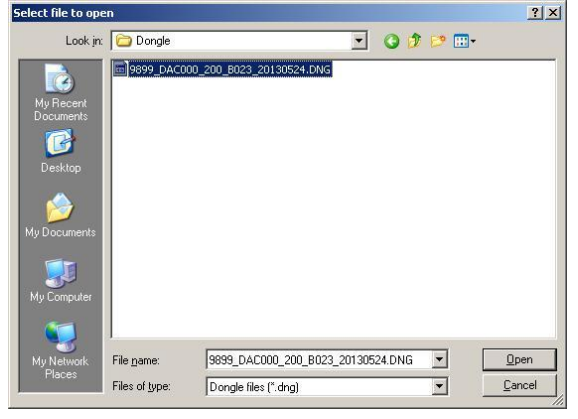

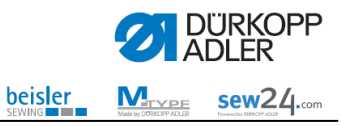

First the "header" information will be displayed. Click on the "OK" button to confirm.

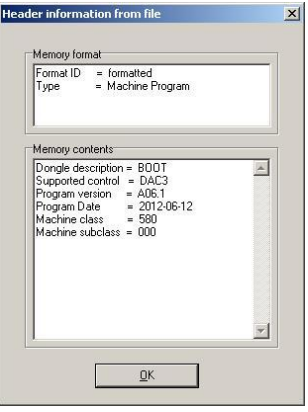

 Connect the DongleConnector / loader cable with the 15-pin Sub-D on the DACIII (port X170) and confirm using the "OK" button.<br> **Confirm** 

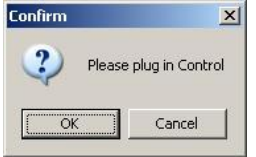

The program now searches through the serial interfaces of the PC.

 When the serial interfaces are being searched through, you will be prompted to switch the DAC control system off and back on again. After this has been performed, click on the **"OK"** button to confirm.

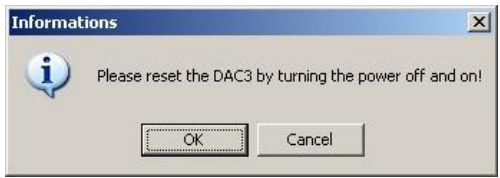

• If data is located on the control system, then its "header" information will be displayed. Click on the "OK" button to confirm.<br>Current control content

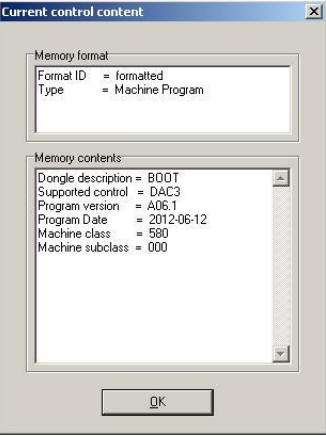

 If the data on the control system is able to be overwritten, confirm using the **"Yes"** button. If the data is not to be overwritten, the process can be cancelled by pressing the **"No"**

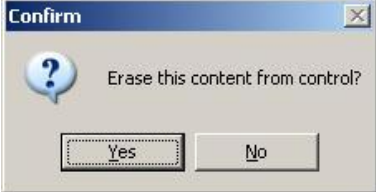

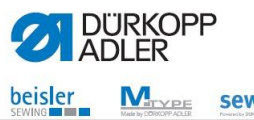

MITYDE SEW24.com

• If the control system was programmed successfully, then the message "Control is ready" will appear.

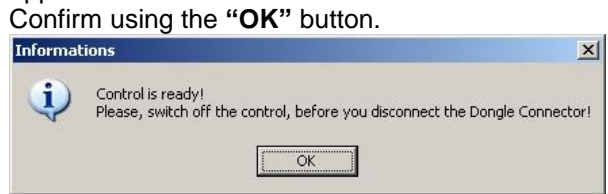

Programming the control system takes up to 20 minutes, depending on the size of the program.

- Switch the control system off to remove the DongleConnector.
- To close the "DongleCopy" program, click on the **"Ende" (End)** button.

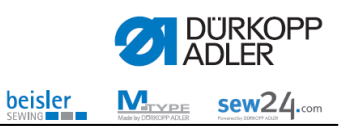

### <span id="page-16-0"></span>**3.7 Read file info (Display .DNG file "header" information)**

All files in the machine software or a data file in a free contour are given a header.

The **"Lese Datei Info" (Read file info)** function allows information to be received about the data content of a file on the computer with the ending .DNG.

- Start **"DongleCopy"** PC software.
- Click on **"Read File info"**
- Find the folder in which the required file is located. Double click on the file to be opened or click on **"Open"**.

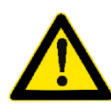

#### **Please note!!**

Only files with the ending .DNG will be displayed. In free contours, the ending of the file can vary and will possibly not be shown. "Alle" (All) must then be selected under "Files of type".

The "header" information of the selected file will be shown.

#### **Memory formatting**

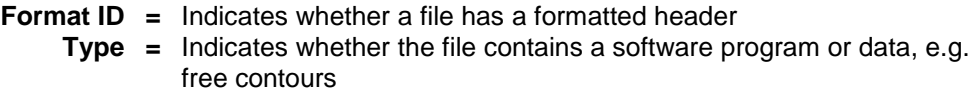

#### **Memory content**

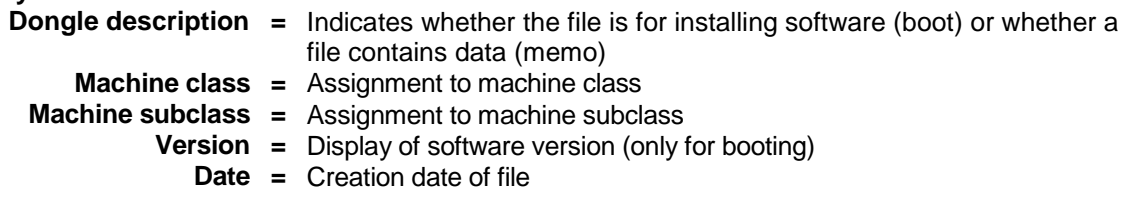

Click on **"OK"** to access the main menu again

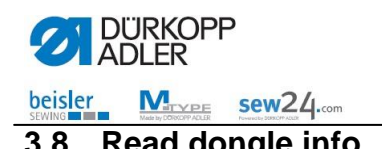

<span id="page-17-0"></span>**3.8 Read dongle info (Display dongle "header" information)**

All files in the machine software or a data file in a free contour are given a header.

The **"Read Dongle info" (Read dongle info)** function allows information to be received about the content of a file on the MemoDongle with the ending .DNG.

- Start **"DongleCopy"** PC software.
- Click on the **"Lese Dongle Info" (Read dongle info)** button.
- The header information of the MemoDongle will be shown.

#### **Memory formatting**

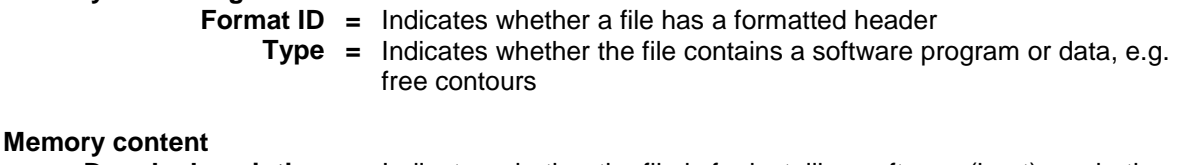

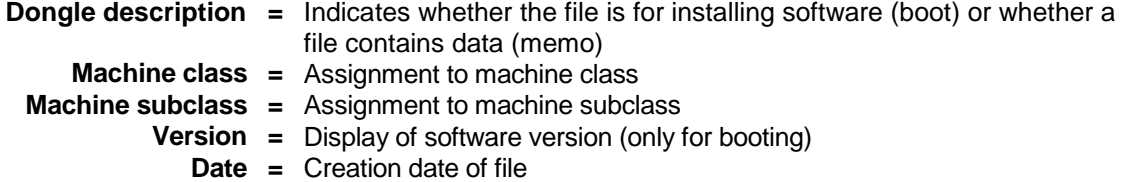

Click on **"OK"** to access the main menu again

#### <span id="page-17-1"></span>**3.9 Read DAC-Control info (Display DAC control system "header" information)**

All files for the machine software are given a header.

The **"Read DAC-Control Info"** allows information to be received about the data content of a machine program installed in the DAC control system.

- Start **"DongleCopy"** PC software.
- Click on the **"Read DAC-Control Info"**button
- Connect the DongleConnector / loader cable with the 15-pin Sub-D on the DACIII (port X170) and confirm with the **"OK"** button

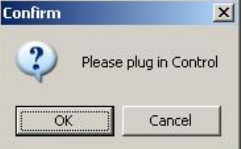

- The program now searches through the serial interfaces of the PC.
- When the serial interfaces are being searched through, you will be prompted to switch the DAC control system off and back on again. After this has been performed, click on the **"OK" button to confirm.**

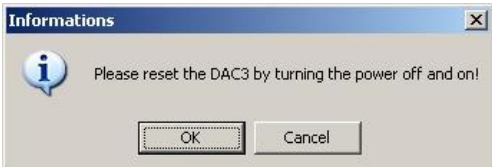

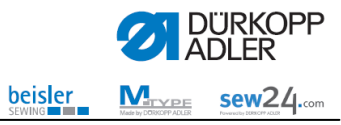

 If data is located on the control system, then its "header" information will be displayed. Click on the **"OK"** button to confirm. k

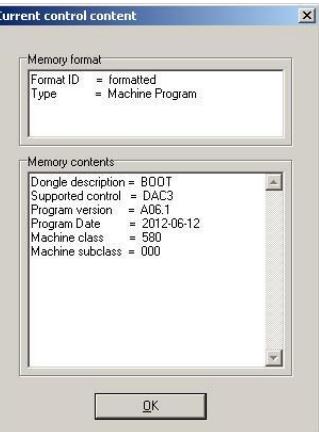

The header information of the selected file will be shown.

#### **Memory formatting**

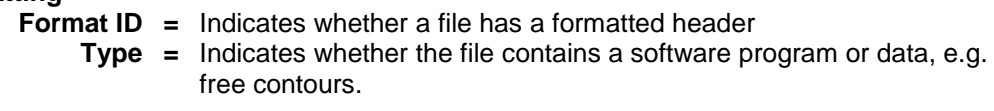

#### **Memory content**

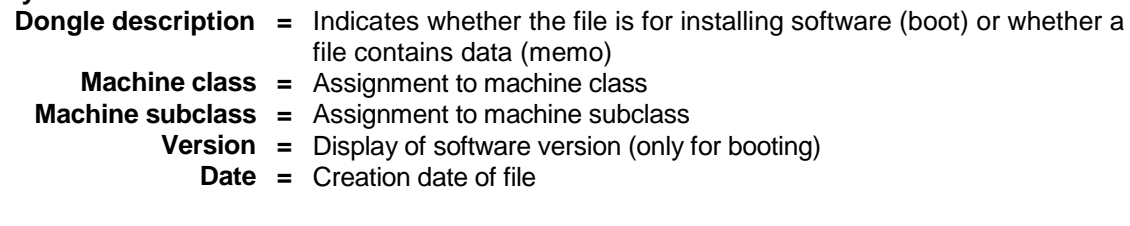

Click on **"OK"** to access the main menu again

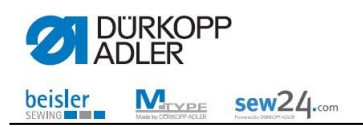

# <span id="page-19-0"></span>**3.10 Possible DongleCopy faults**

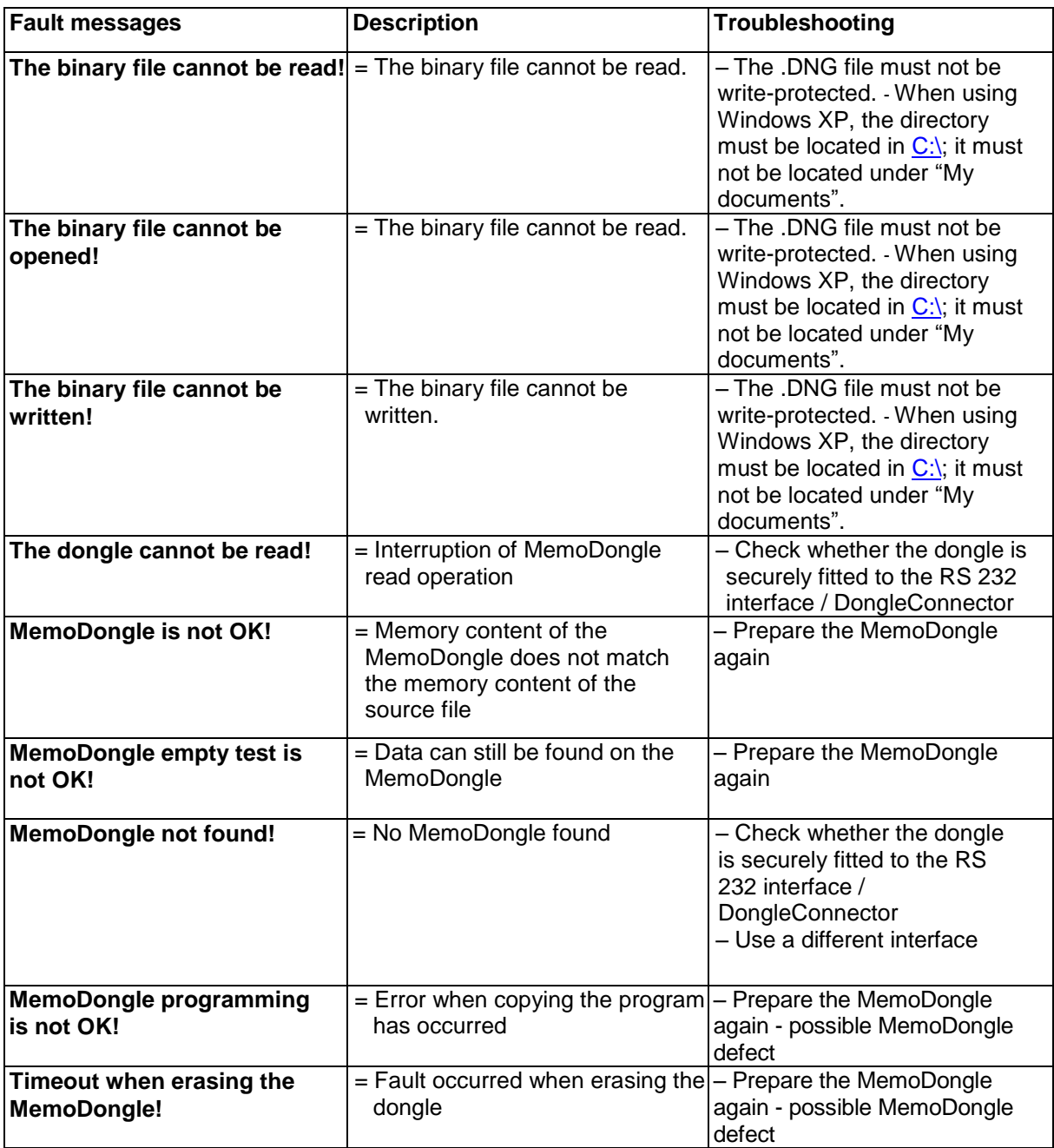

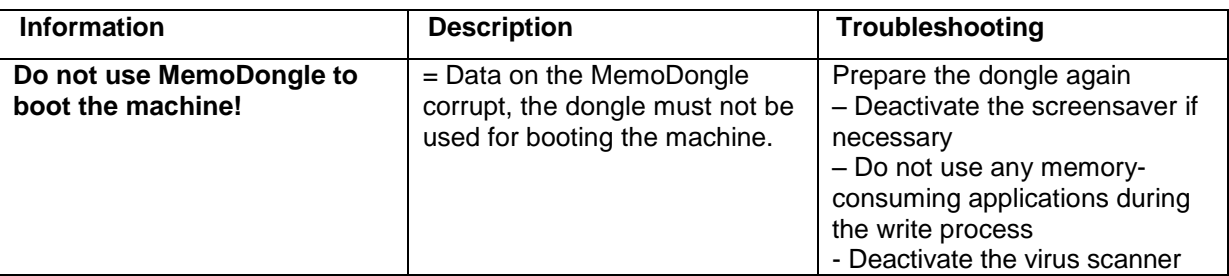

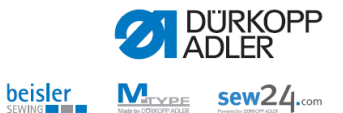

# <span id="page-20-0"></span>**4 Connection options for DAC II / III / Eco / Basic / Classic**

# <span id="page-20-1"></span>**4.1 DAC II loader cable connection**

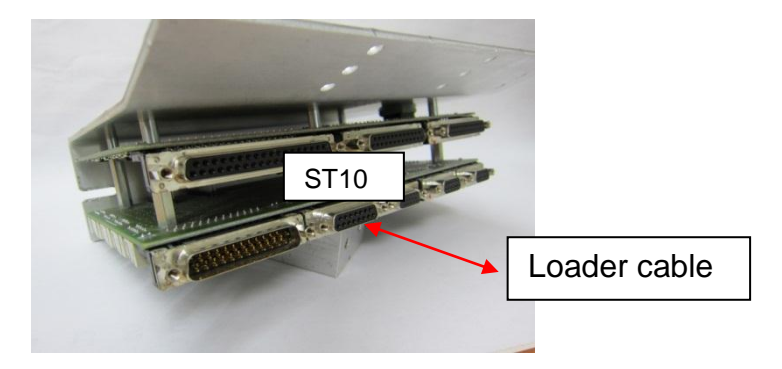

Remove the display cable from ST10 and connect the loader cable to ST10 accordingly.

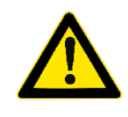

**Important note!!** DAC II control systems can only be installed via the Winloader software contained in …**.**EXE. Installation is not possible using the DongleConnector and DongleCopy.

# <span id="page-20-2"></span>**4.2 DAC III loader cable / DongleConnector port**

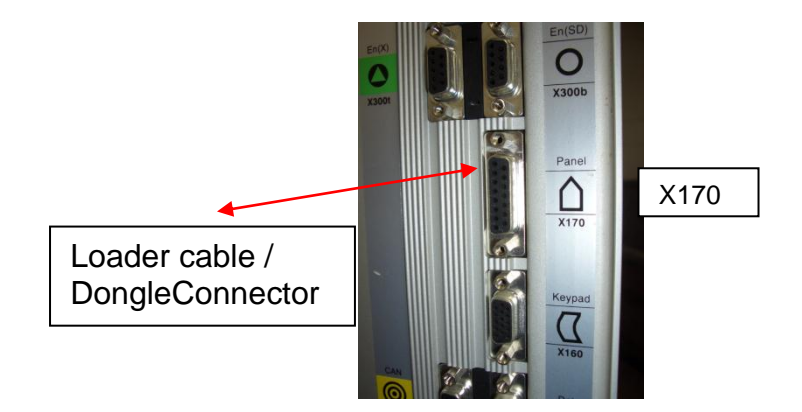

<span id="page-20-3"></span>**4.3 DAC III MemoDongle port**

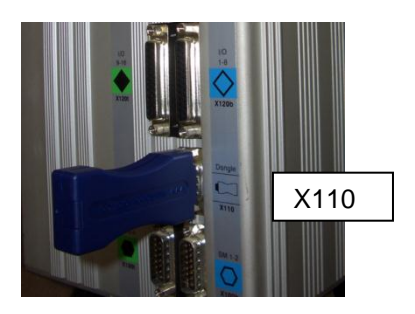

<span id="page-21-0"></span>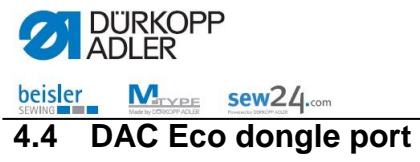

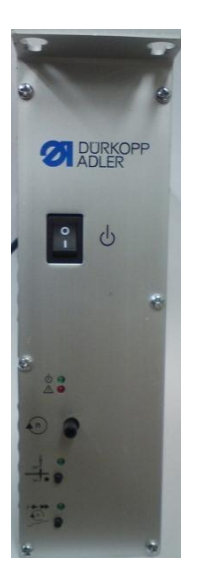

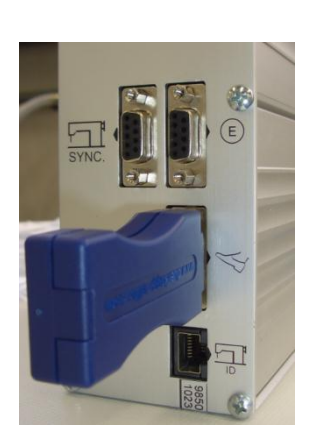

# <span id="page-21-1"></span>**4.5 DAC Basic / Classic dongle port**

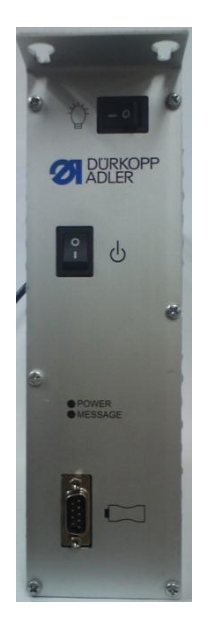

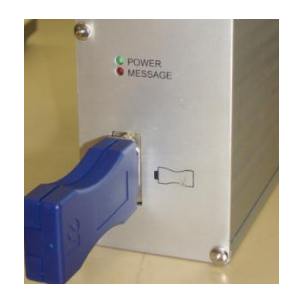

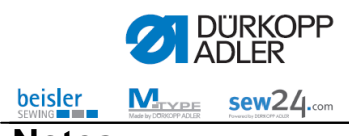

**Notes:**

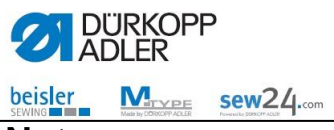

**Notes:**

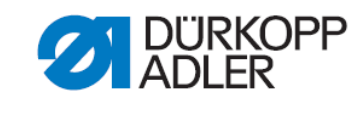

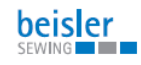

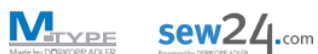

DÜRKOPP ADLER AG Potsdamer Str. 190 33719 Bielefeld **Germany** Phone +49 (0) 1805 383 756 Email: [service@duerkopp](mailto:service@duerkopp-adler.com)-adler.com www.duerkopp -adler.com